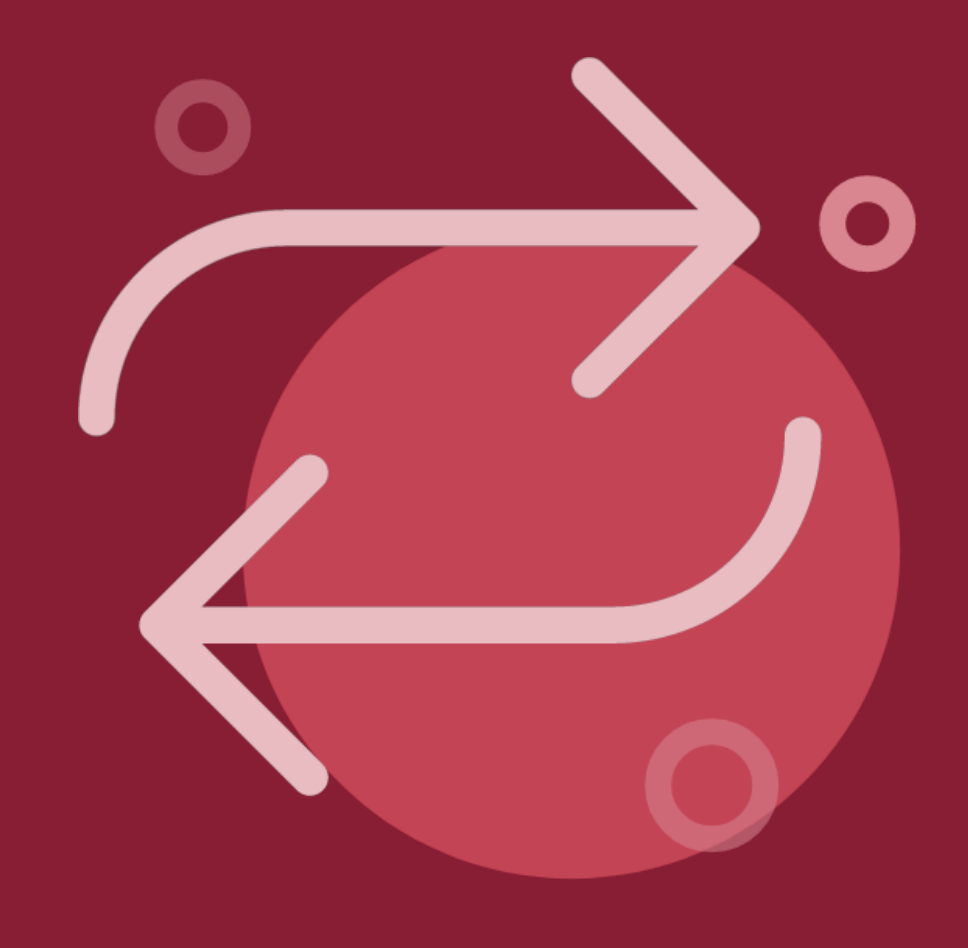

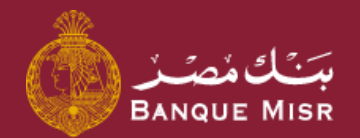

# How To: **Transfer Within Banque Misr**

First: Add Beneficiary

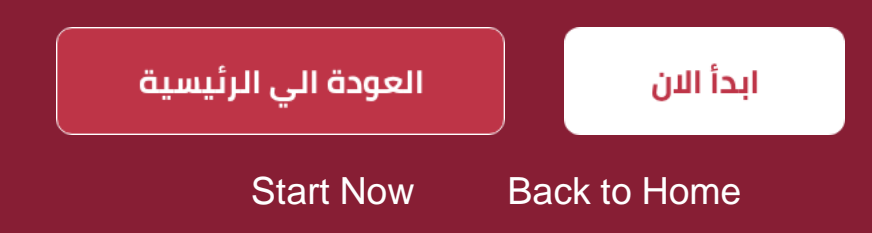

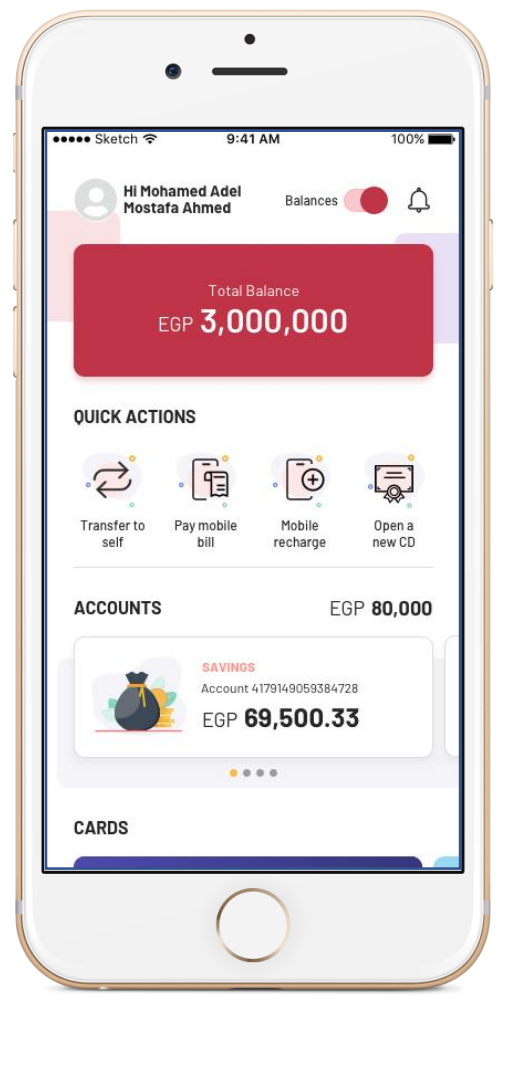

### How To:

## **Transfer within Banque Misr (new beneficiary)**

First: Add Beneficiary

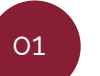

02

03

From the homepage, select "**Transfer"**

Press **"Add New Beneficiary"** then select **"Transfer Within Banque Misr"** and press **"Continue"**

Type of transfer, either transfer to "**account**" or to "**card**", then complete all required information and press "**Continue"**

04

A review screen will appear. Review all information and select **"Add Beneficiary"**

Step 1

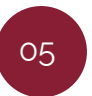

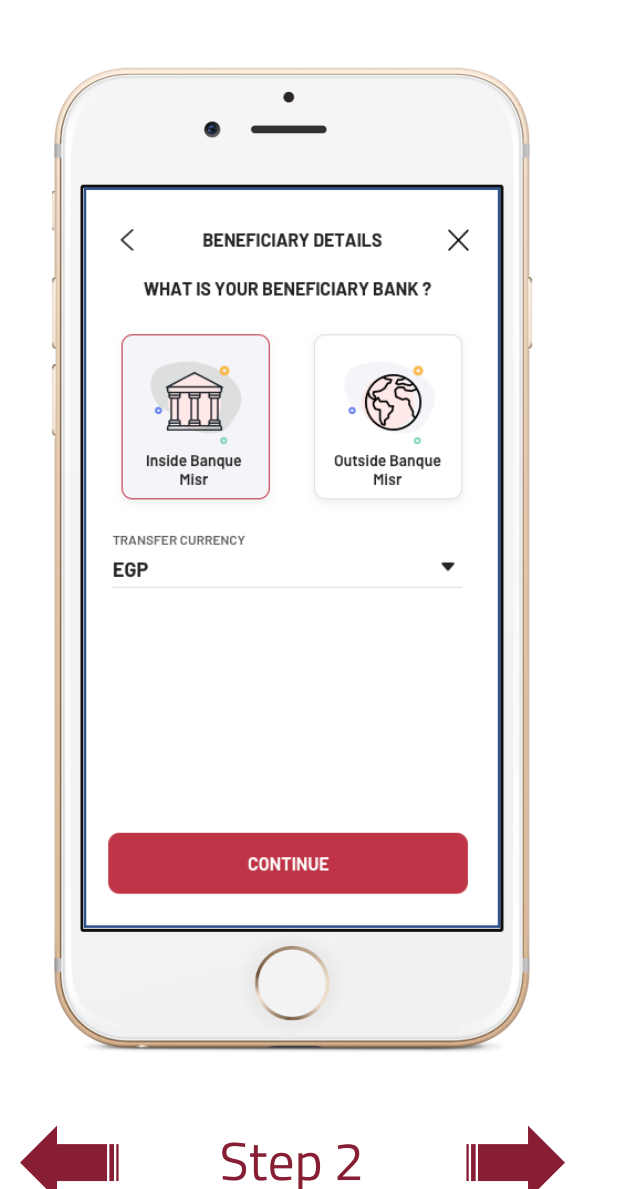

### How To:

## **Transfer within Banque Misr (new beneficiary)**

First: Add Beneficiary

01

02

03

From the homepage, select "**Transfer"**

Press **"Add New Beneficiary"** then select **"Transfer Within Banque Misr"** and press **"Continue"**

Type of transfer, either transfer to "**account**" or to "**card**", then complete all required information and press "**Continue"**

04

A review screen will appear. Review all information and select **"Add Beneficiary"**

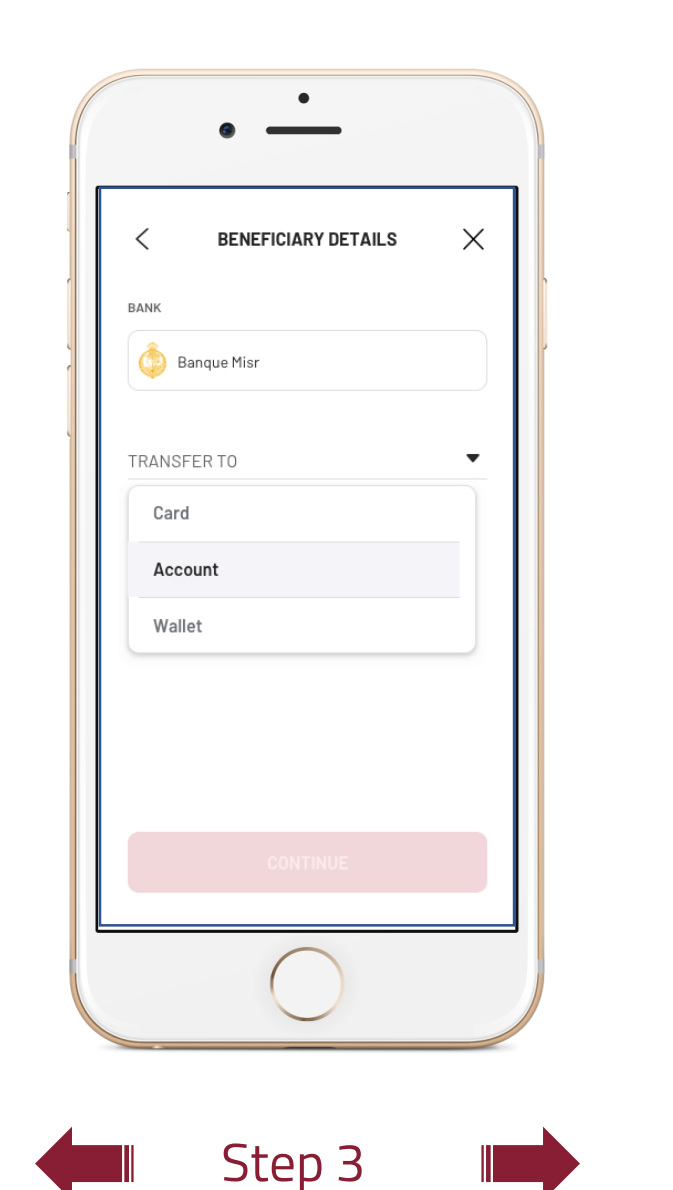

### How To:

## **Transfer within Banque Misr (new beneficiary)**

First: Add Beneficiary

01

02

03

From the homepage, select "**Transfer"**

Press **"Add New Beneficiary"** then select **"Transfer Within Banque Misr"** and press **"Continue"**

Type of transfer, either transfer to "**account**" or to "**card**", then complete all required information and press "**Continue"**

04

05

A review screen will appear. Review all information and select **"Add Beneficiary"**

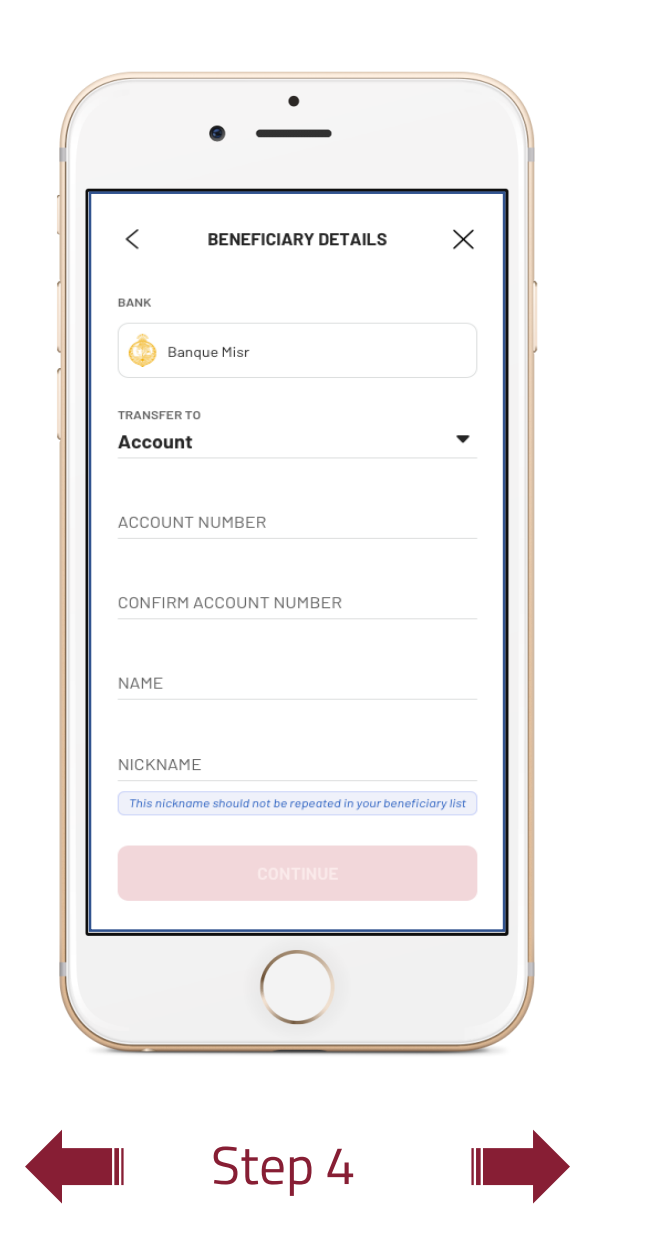

### How To:

## **Transfer within Banque Misr (new beneficiary)**

First: Add Beneficiary

01

02

03

From the homepage, select "**Transfer"**

Press **"Add New Beneficiary"** then select **"Transfer Within Banque Misr"** and press **"Continue"**

Type of transfer, either transfer to "**account**" or to "**card**", then complete all required information and press "**Continue"**

04

05

A review screen will appear. Review all information and select **"Add Beneficiary"**

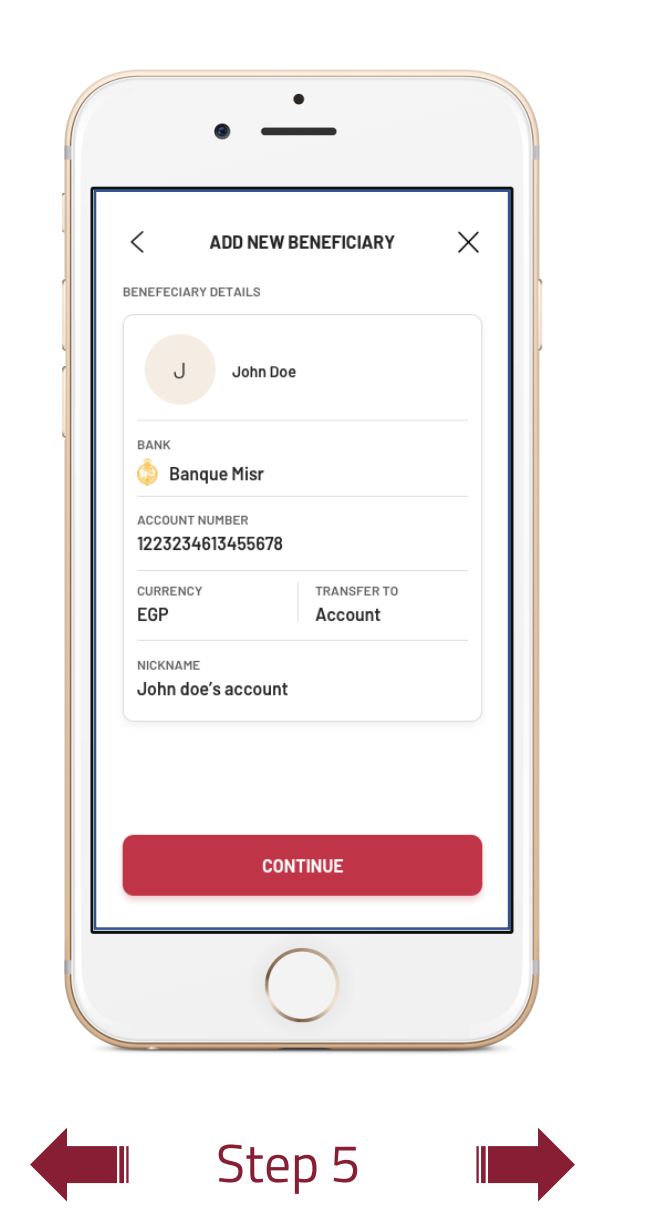

### How To:

## **Transfer within Banque Misr (new beneficiary)**

First: Add Beneficiary

01

02

03

From the homepage, select "**Transfer"**

Press **"Add New Beneficiary"** then select **"Transfer Within Banque Misr"** and press **"Continue"**

Type of transfer, either transfer to "**account**" or to "**card**", then complete all required information and press "**Continue"**

04

05

A review screen will appear. Review all information and select **"Add Beneficiary"**

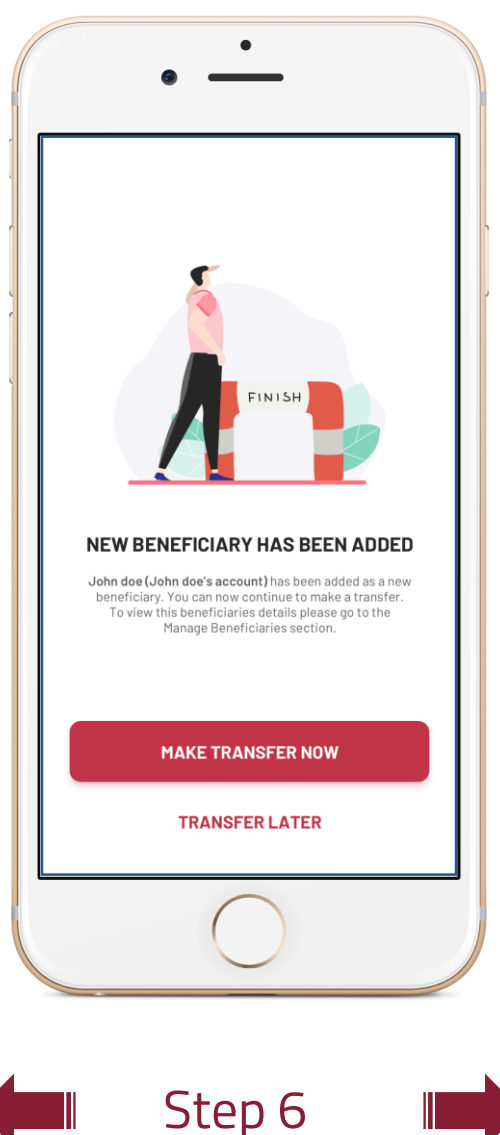

### How To:

## **Transfer within Banque Misr (new beneficiary)**

First: Add Beneficiary

01

02

03

From the homepage, select "**Transfer"**

Press **"Add New Beneficiary"** then select **"Transfer Within Banque Misr"** and press **"Continue"**

Type of transfer, either transfer to "**account**" or to "**card**", then complete all required information and press "**Continue"**

04

A review screen will appear. Review all information and select **"Add Beneficiary"**

05